### BAB IV

## *rt.* NALISA DAN PEMBAHASAN

# *4.1 PEMBUATAN KURVA TULANG ZYGOMATICUM*

Proses pembuatan desain gambar tulang **zygomaticum** memerlukan beberapa tahap untuk mendapatkan hasil yang baik. Tulang **zygomaticum** mcmiliki kontur dan pcrmukaan yang pipih dan mclcngkung schingga dibutuhkan tingkat pemahaman yang baik dalam pembuatan desain gambarnya. Untuk menghasilkan suatu desain yang baik maka diperiukan suatu metode tertentu sehingga hasil yang didapatkan akan mendekati bentuk replika tulang **zygomaticum.** Pemilihan metode dengan cara menggambar secara manual tidak cfektif dikarenakan waktu yang dibutuhkan untuk menghasilkan desain akan banyak terpakai sehingga ini akan mengurang, efisinsi waktu yang diberikan. Penggunaan **city scan** dalam desain juga dapat mengatasi beberapa kendala tersebut, akan tetapi biaya yang murah tidak dapat tercapai, karena mahalnya biaya akan menjadi suatu kendala tcrsendiri.

Agar mendapatkan beberapa susunan alur cukup efektifdan memiliki tingkat ketelitan yang baik dibutuhkan metode **combining the grooves section.** Tujuan dari metode ini adalah untuk mendapatkan alur-alur sehingga akan membetuk **wireframe** dan alur-alur yang telah disusun secara rapi. **Wireframe** adalah bentuk rangka dan replika tulang **zygomaticum** yang akan dibentuk menjadi desain gambar 3D.

Setelah mendapatkan metode yang paling efektif didalam merancang replika tulang **zygomaticum,** langkah selanjutnya adalah menyusun dan memposisikan alur tulang **zygomaticum** yang telah didapat. Dengan sistem pemakanan pada sumbu xy dimana setiap pemakanan membentuk lapisan dengan kedaiaman tertentu. Dalam setiap lapisan terdapat suatu alur dan model tersebut kemudian alur-alur tersebut disusun menjadi sebuali rangka

*r ... \* V

**(wit•eframe)** dengan menggunakan **software PowerSHAPE.** Penggunaan **software PowerSHAPE** dikarenakan **software** ini mampu membuat desain replika tulang zygomticumum dengan tingkat ketelitian yang baik.

Pada penelitian ini. model tulang **zygomaticum** yang digunakan model yang terbuat dari bahan **wax** ditanam dalam gipsum dengan tujuan untuk mempertahankan bentuk dari model tersebut. Dengan menggunakan mesin **CNC Engraving Roland MDX 20,** cctakan gipsum dipotong dengan kcdalaman 0.4mm satiap lapisnya dengan menggunakan pahat **EndMill** 6mm.

Setelah proses pemotongan selesai, setiap lapisnya dilakukan pengambilan gambar alur objek yang telah terpotong dengan menggunakan kamera digital. Hasil dari gambar tersebut berupa **file JPEG** yang kemudian akan ditransfer ke dalam **software PowerSHAPE** untuk dibuat desain gambar 3D replika tulang **zygomaticum.** Pengambilan gambar sebaiknya dilakukan 2 kali agar hasil foto bisa diambil mana yang terbaik. Kemudian dituntut agar operator pada saat pengambilan gambar menggunakan fungsi zoom kamera dengan baik. Hal ini dikarenakan proses pengambilan objek gambar akan semakin mengecil dengan **range** 0.4 mm ke sumbu -Z yaitu ke arah bawah akibat pemotongan pahat sebelumnya.

Pemilihan pahat **EndMill** 6mm sudah cukup baik dikarenakan beberapa hal sebagai berikut.

- a. Dapat dengan mudah membuat garis referensi pada bidang gipsum.
- b. Dapat menghasilkan alur-alur yang rapi dan permukaan yang baik.
- c. Susunan alur yang didapat mendekati bentuk model dan memiliki tingkat ketelitian yang baik.

Pembuatan garis referensi cukup dengan membuat tanda **plus** (+) dengan pemakaian pahat *ballnoise* 1.5mm dengan kedalaman 50mm.

### *4.2 DESAIN PRODUK*

Dengan beberapa susunan alur yang diperoleh maka bentuk kasar dari tulang akan dapat diperoleh. **Software** vang dipakai dalam proses desain model adalah **PowerSHAPE.**

Langkah langkah perancangan modelnya adalah sebagai berikui :

i. Pertama. di dalam **PowerSHAPE** dibuat suatu bidang teriebih dahulu dengan menggunakan perintah **surface** berupa **plane primitive.** Pada **dialog box plane primitive** dengan ukuran 150mm x 135mm sesuai dengan ukuran gipsum pada saat pemesinan seperti gambar 4.1

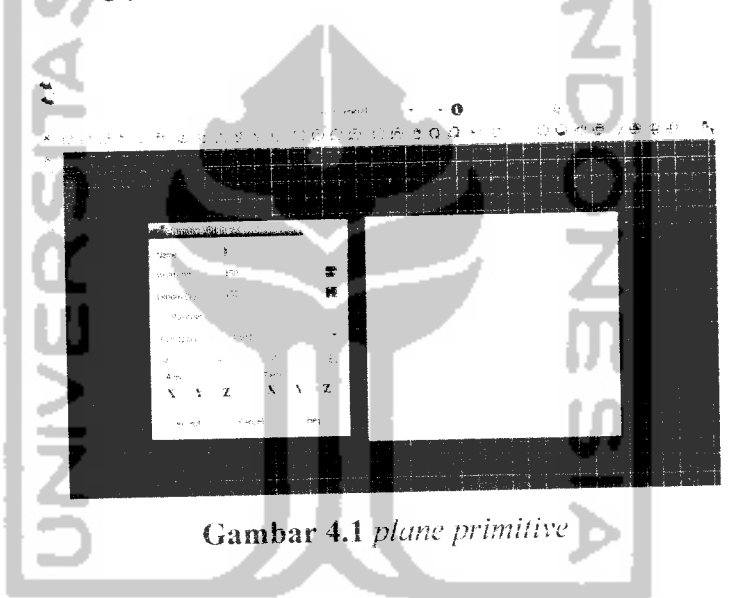

**2.** Kedua. **mengimpor** foto bentuk **file** JPEG ke dalam **label.** Dengan mengklik new maka didapat hasil *import file* gambar seperti gambar 4.2.

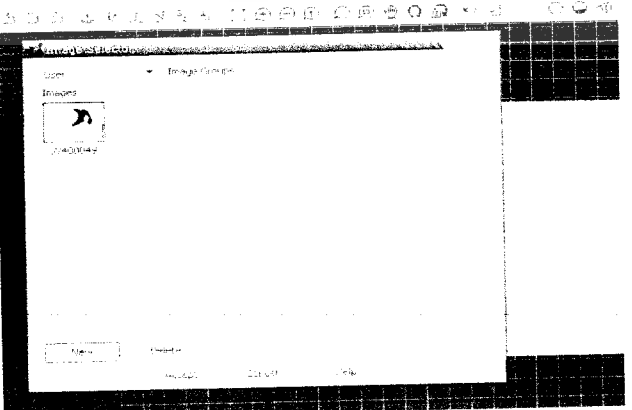

*Gambar* 4.2 **Import** foto

Bidang plane ini digunakan sebagai tempat hasil *import* foto dalam bentuk **file JPEG.**

Pada foto lapisan alur tulang **zygomaticum** diberikan beberapa **point** dengan menggunakan perintah **create a point.** Beberapa **Uixk(poinl)** tersebut akan disatukan dengan menggunakan perintah **create a bezier** curve, sehingga akan membentuk sebuah alur seperti gambar 4.4. Membuat garis bantu di dalam **PowerSHAPE** menggunakan perintah **line** dan *arc* seperti gambar 4.3. Garis bantu ini digunakan untuk menyusun **wireframe** dan memposisikannya pada posisi yang tepat dan benar.

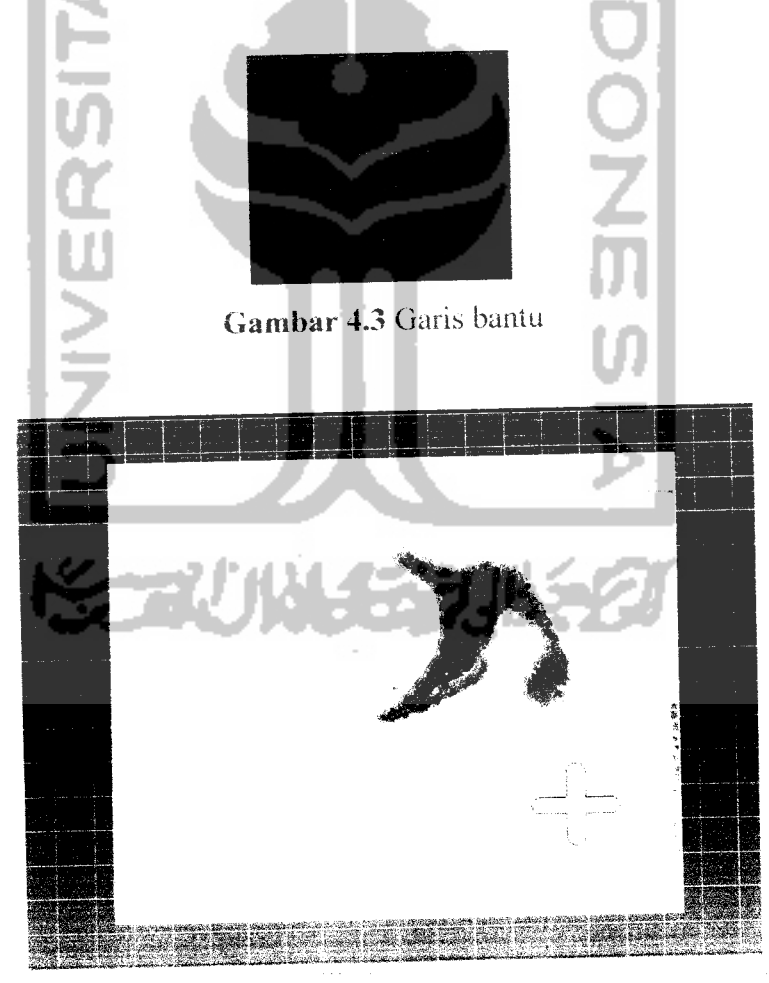

Gambar 4.4 Pembuatan alur

Setelah memasukan foto. kemudian alur tersebut dibuat menjadi satu basiian dengan menggunakan perintah **create acomposite curve** atau bisa itiga dengan **double dick** lornbol **alt** pada **keyboard.**

3. Ketiga, agar memudahkan dalam proses desain alur, garis referensi yang terbentuk ditempatkan pada satu **layer** lerscndiri dengan menggunakan perintah *levels form* seperti gambar 4.5

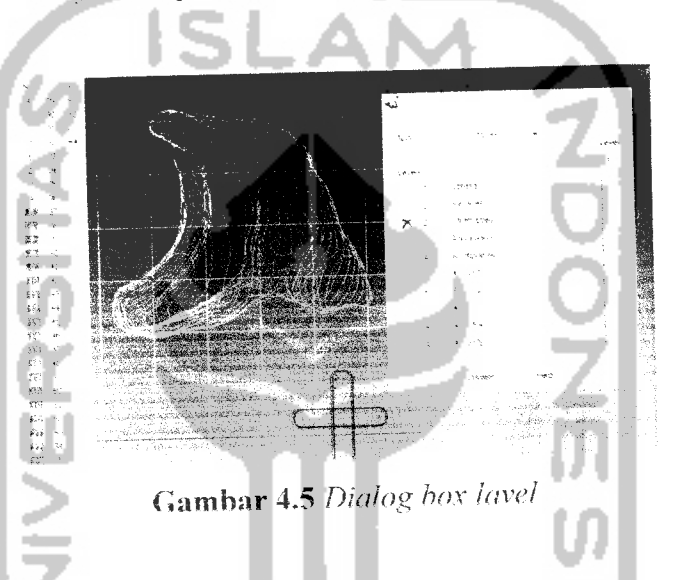

4. Keempat. beberapa susunan alur yang telah tersimpan pada masing masing laver akan membentuk sebuah wireframe seperti gambar 4.6.

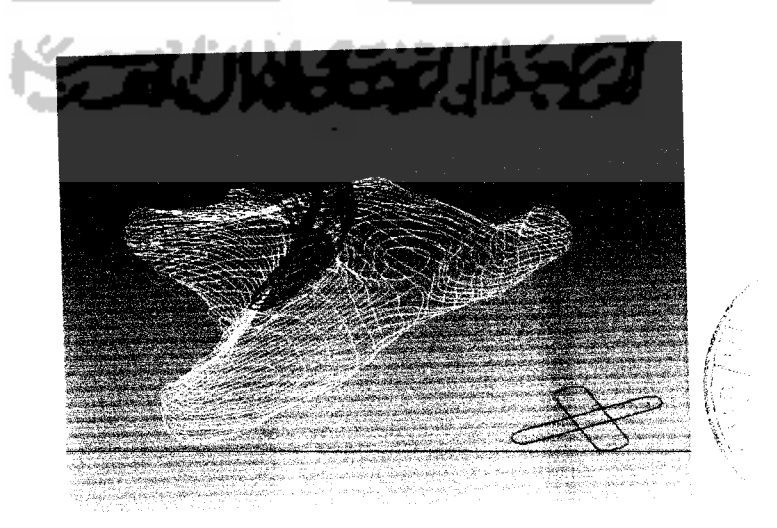

Gambar 4.6 **Wireframe**

**wireframe** model yang telah terbentuk belum dapat dibentuk **surface.** Bentuk tulang **zygomaticum** yang komplek dan terdapat jarak antara alur saiu dengan yang lain memerlukan suatu cam uniuk membuai sebuah **surface** yang diinginkan.

Keenam. menggandakan garis menjadi bentuk kotak-kotak membagi **wireframe** menjadi beberapa bagian dengan menggunakan garis bantu sehingga akan mempennudah dalam membuat garis pembagi dengan oerintah **single line** seperti gambar 4.7.

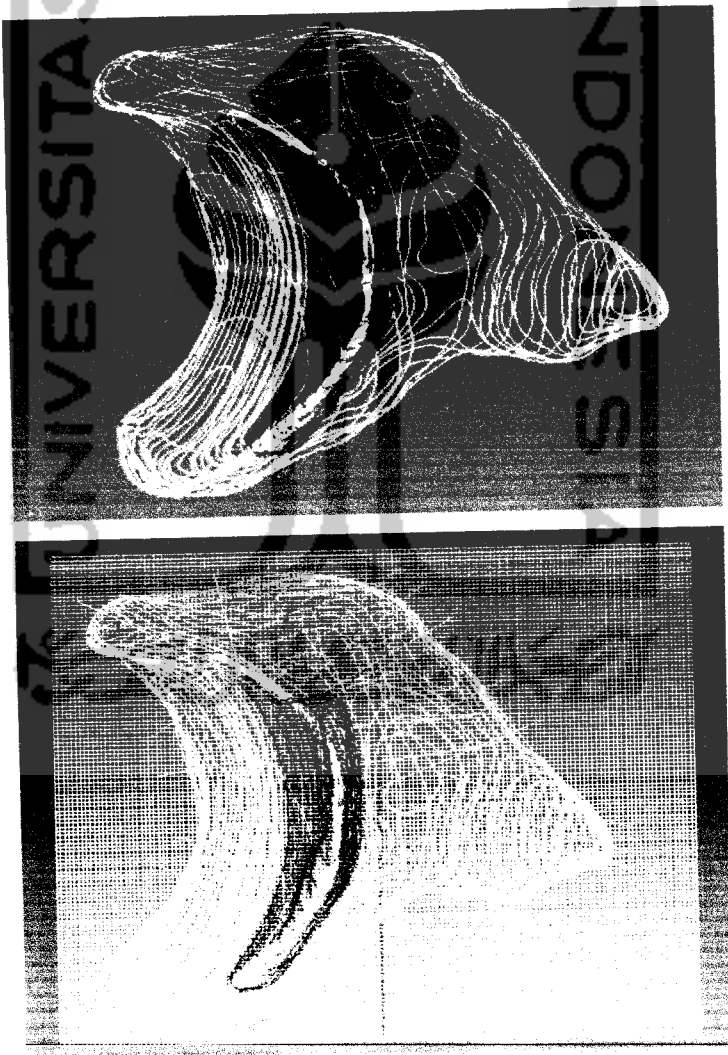

Gambar 4.7 Penggunaan single line

beberapa perpotongan yang telah terbentuk ini selanjutnya dihubungkan antara satu dengan yang lamnya dengan menggunakan (Teate **a Bezier curve** secara **random** atau acak Yaitu dengan membagi atau memolong bagian dari tulang secara acak agar hasilnyu mendekati dengan bentuk tulang yang sebenarnya. **Curve** yang menghubungkan beberapa perpotongan ini akan memotong **wireframe** menjadi beberapa bagian pada sisi - sisi tertentu dengan cara memainkan fungsi layer yaitu mengganti layer demi layer sehingga terbentuk potongan **curves** yang baru seperti gambar 4.8..

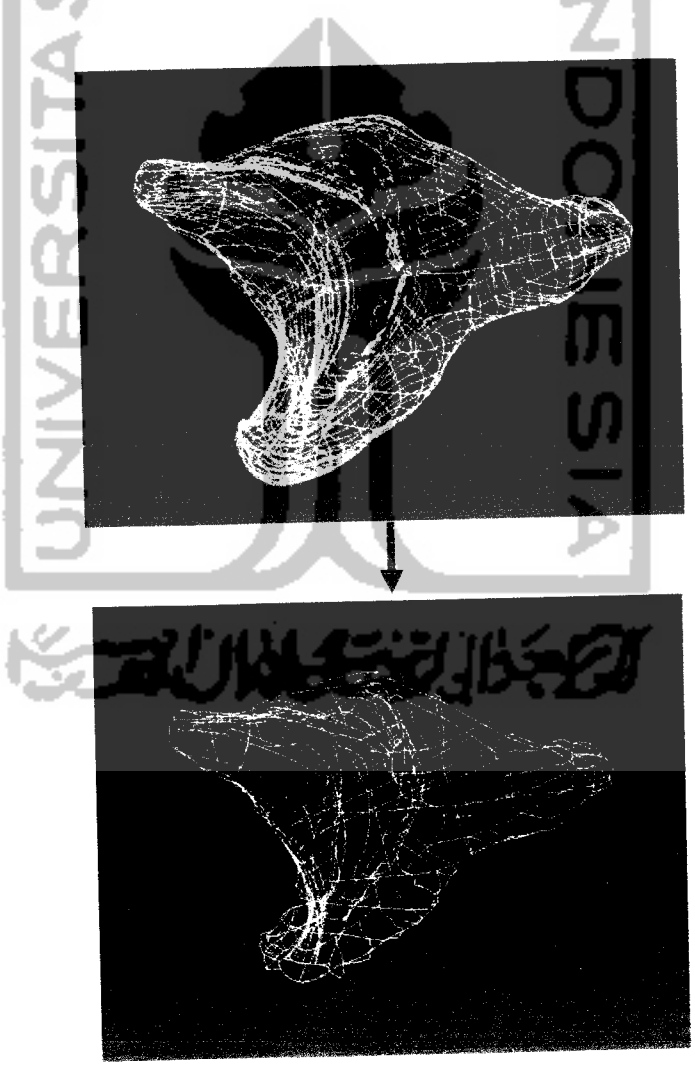

Gambar 4.8 Penggunaan garis

6. Ketujuh. dibuat **curve** dengan **tool create a bezier curve** pada perpotongan antara bidang dan **wireframe.** Dalam pembuatan garis perpotongan diperlukan **zoom** yang maksimal. karena dengan **zoom** yang maksimal perpotongan **curve** yang dibuat akan lebih mudah seperti gambar 4.9.

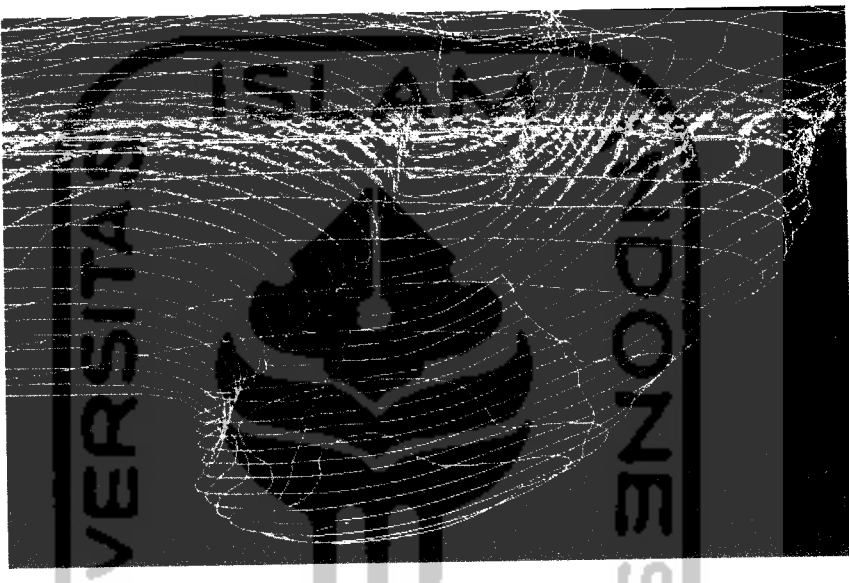

Gambar 4.9 **Curve** pemotong **wireframe**

Kcdclapan. dengan **tool create a composite curve** .vemua **wireframe** dibuat *double*(ganda) seperti gambar 4.10. Hal ini bertujuan untuk membuat dua bidang sang vang terpisah dan mencegah beriubangnya **surface** karena kurang pas pada saat penyeleksian kurva.

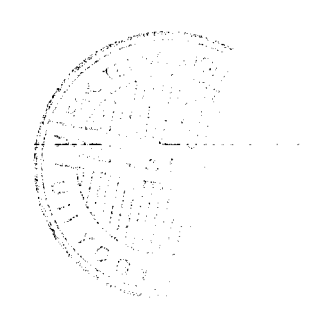

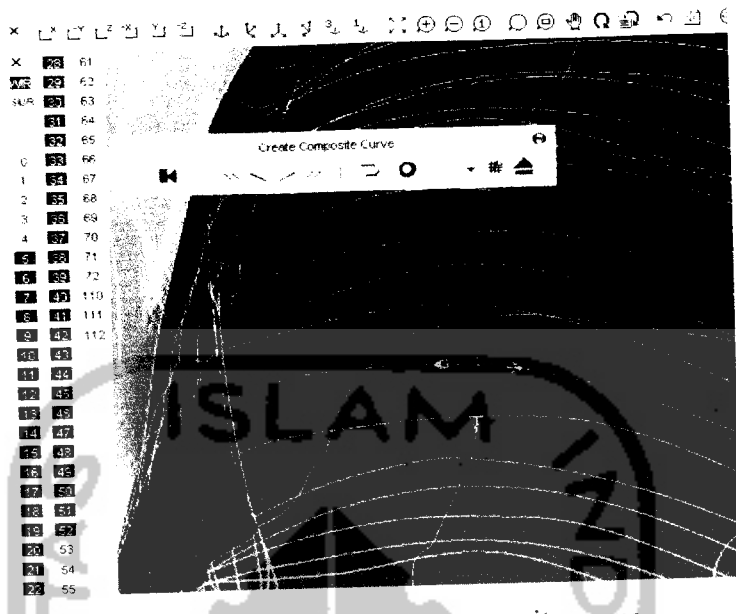

Gambar 4.10 Create a composite curve

8. Kesembilan, pembuatan surface dibuat dengan menggunakan tool create surface from network of curve dengan memilih wireframe yang akan dibuat surface seperti gambar 4.11 dan 4.12.

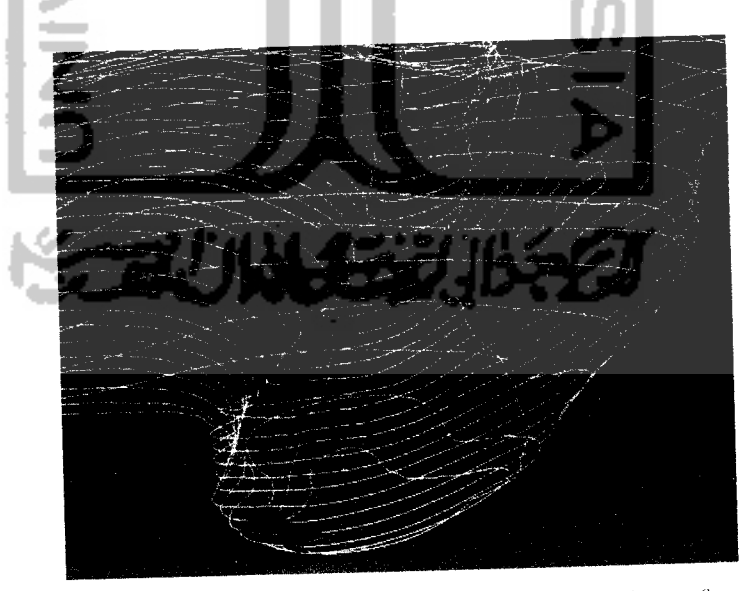

Gambar 4.11 Wireframe yang akan dibentuk surface

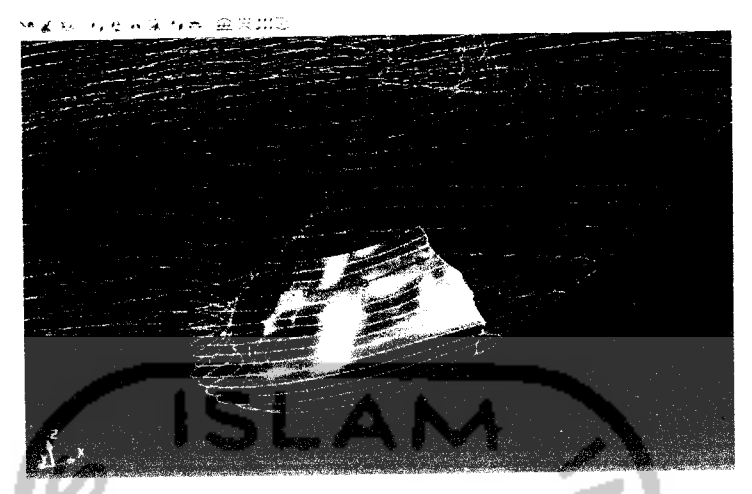

*Gambar 4.12* **Surface** yang terbentuk

Dalam pembuatan **surface,** selain menggunakan perintah **create surface from network of curve** pada bagian **wireframe** tertentu menggunakan perintah **create afill in surface.** Hanya pada perintah**fill in, surface** tidak secara langsung menjadi **power surface.** Selain itu untuk lebih menyesuaikan dengan bentuk tulang **zygomaticum** yang memiliki bentuk yang komplek dan spsifik. pada beberapa bagian dari **surface** perlu dilakukan edit untuk mendapatkan bentuk permukaan yang baik seperti gambar 4.13.

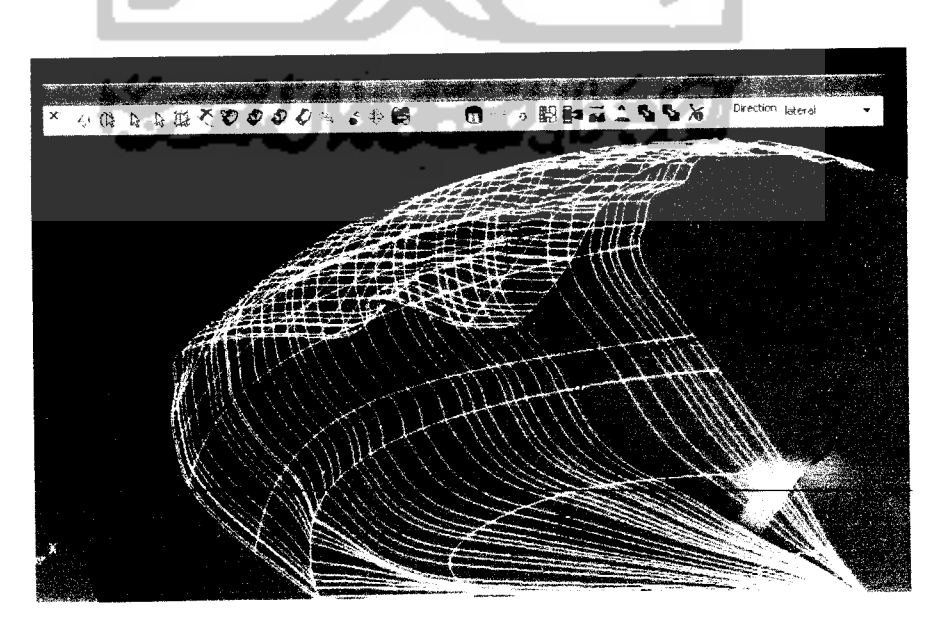

*Gambar 4.13* **Edit surface**

Pada proses **edit surface** ini bagian yang perlu diperhatikan adalah pada sisi lekukan-lekukan dan sambungan antara tulang yang menghubungkan ke belakang lainnya **(articulations).**

9. Kesepuluh, beberapa **surface** yang telah terbentuk ini akan membentuk model replika tulang **zygomaticum.**

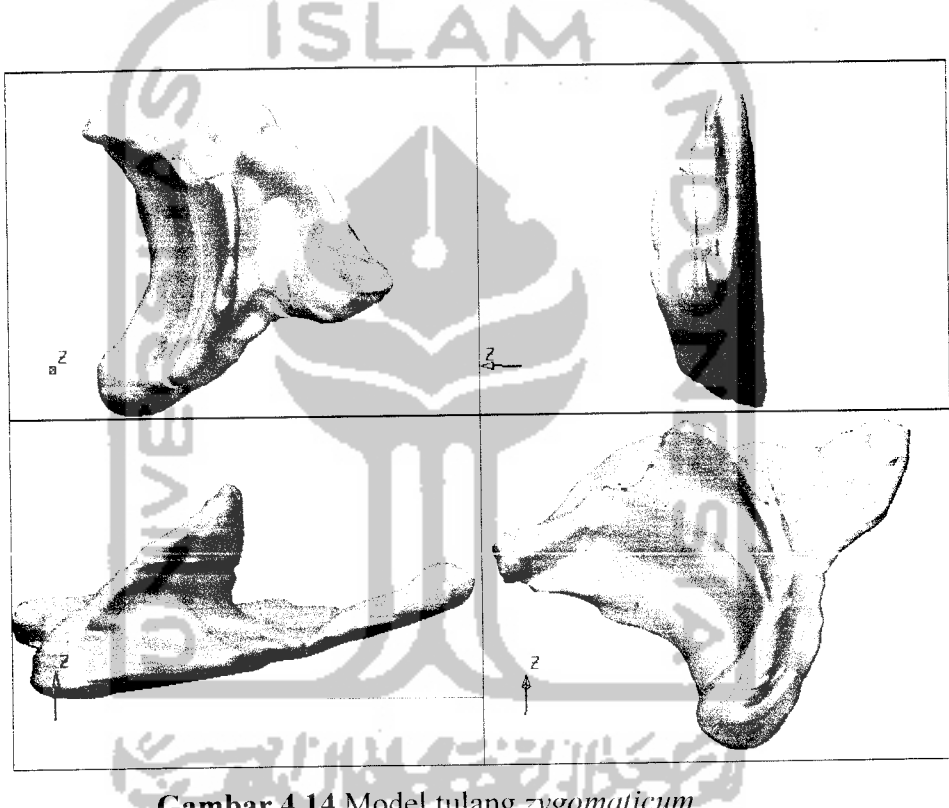

*Gambar 4.14* Model tulang **zygomaticum**

#### *4.3 Proses Pemesinan*

Untuk menjadikan model tulang **zygomaticum** ke dalam bentuk nyata perlu dilakukan proses pemesinan. Proses pemesinan mesin yang tersedia adalah jenis **CNC Roland EGX 600** dengan tiga sumbu. Sedangkan bentuk dari tulang **zygomaticum** yang komplek dan terdapat beberapa lengkungan pada tulang tersebut. Sehingga untuk realisasi dengan menggunakan mesin tiga sumbu **CNC Roland EGX 600** tidak akan mungkin bisa dilakukan. dan

untuk merealisasikannya perlu digunakan dengan mesin CNC lima sumbu(5**axes ').**

Untuk mencoba hasil desain ini maka kita perlu mengecek hasil **surface** yang telah jadi dengan cara memasukkan model desain ke dalam **software PowerMILL** untuk mengetahui apakah hasil **surface** sudah baik atau tidak(bolong) ketika melakukan **editing surface.**

Salah satu cara untuk mengaplikasikan fungsi **PowerMILL** adalah dengan mengaktifkan **toolbar application** kemudian pilh menu **application.** Kemudian akan mucul layar **powerMILL** seperti gambar dibawah ini. Dengan **Power MILL** ini maka kita dapat memasukkan parameter pemesinan sehingga kita akan dapatkan hasil dari simulasinya.

Setelah mensimulasikan hasil desain ke **PowerMILL** maka didapatkan hasil seperti gambar dibawah ini.

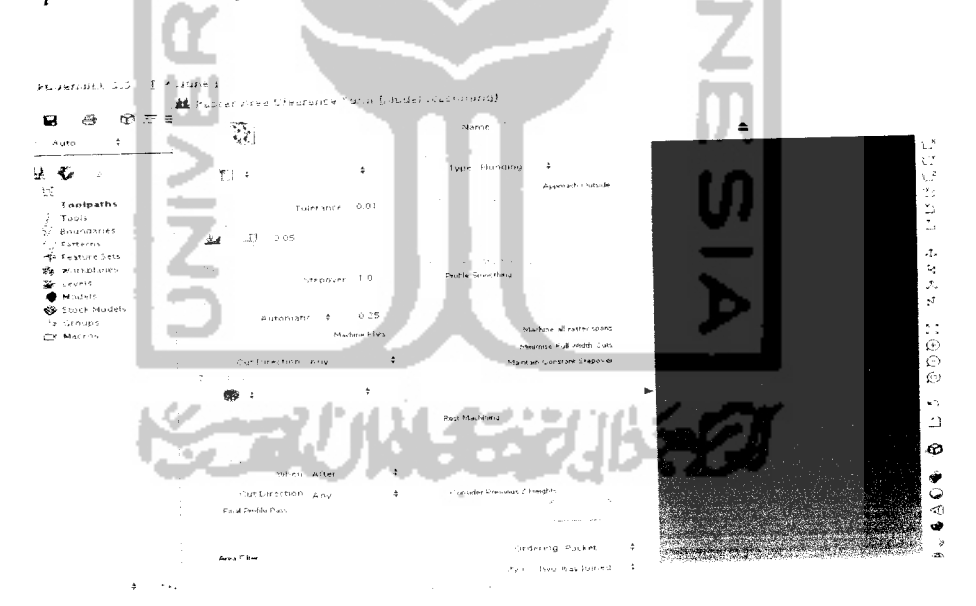

*Gambar 4.15* **PowerMILL**

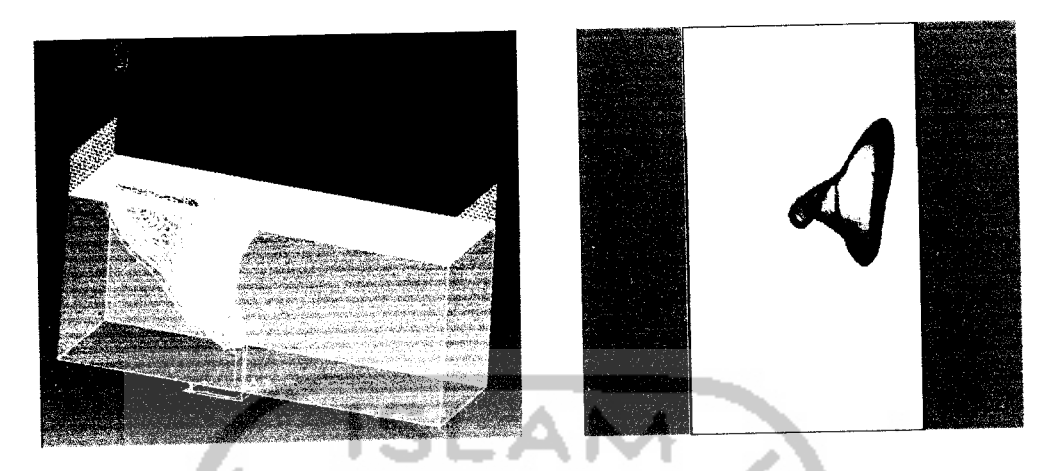

Gambar 4.16 Gerakan pahat dan hasil potongan cetakan

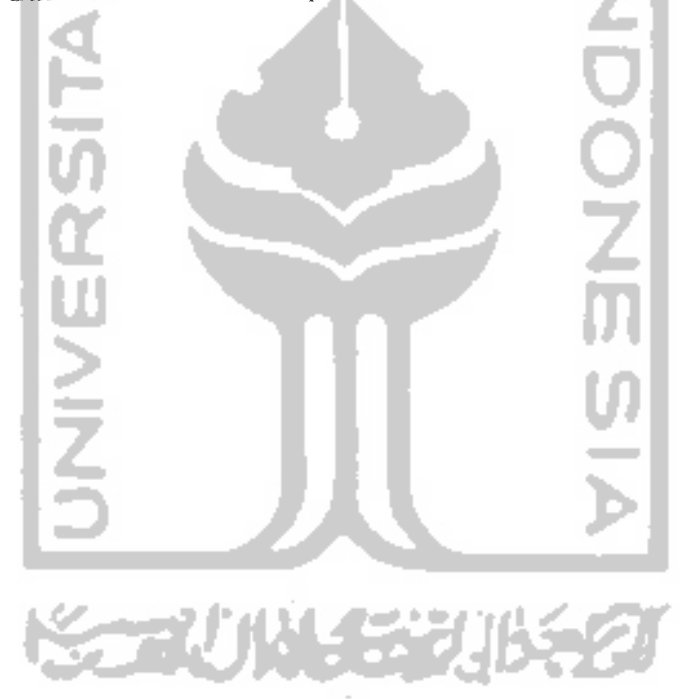